## Cisco RemoteVPN for MacOS Installation

- 1. Navigate to remotevpn.wwu.edu
- 2. Login using your WWU credentials
	- i.e. Username: myUserName Password: mySecurePassword578

3. Navigate to the sidebar menu and click the AnyConnect button then click the "Download for Mac OS" button

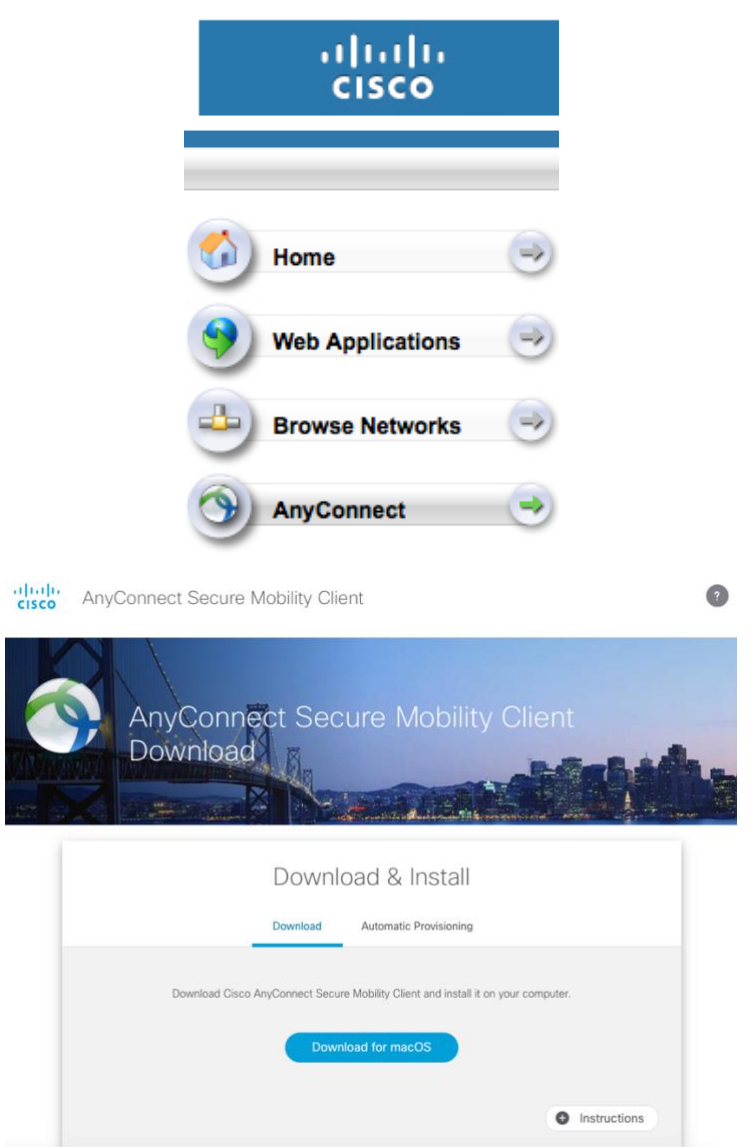

4. Run the installation file (a .pkg file within the folder called AnyConnect VPN 4.6.03049)

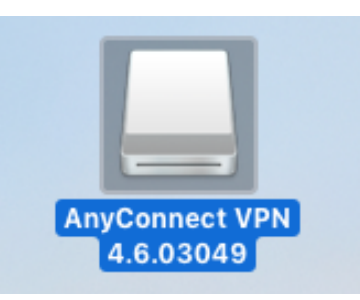

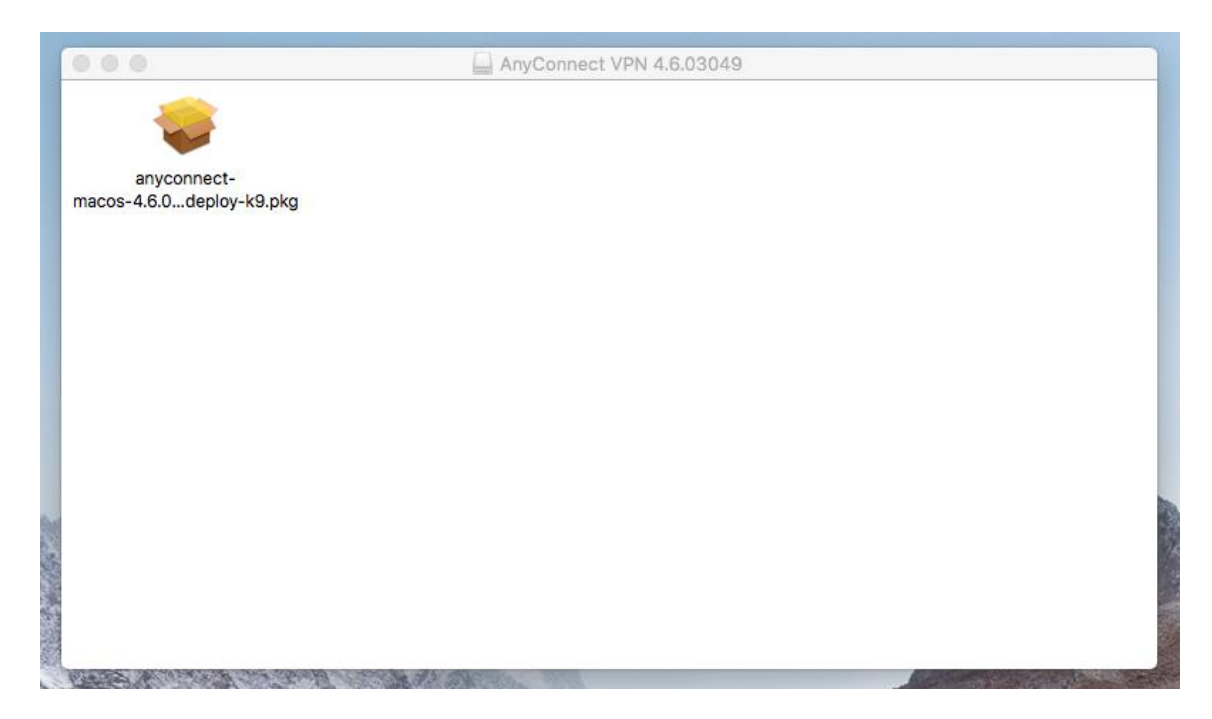

## 5. Double click on the .pkg icon to run the installer

After installation, you will most likely run into the issue of your security settings blocking the application. To allow the program to run:

- 1. Navigate to Security & Privacy in system settings. I suggest using Spotlight search like so:
	- a. Press and hold "Command + Spacebar", then type in "Security & Privacy"

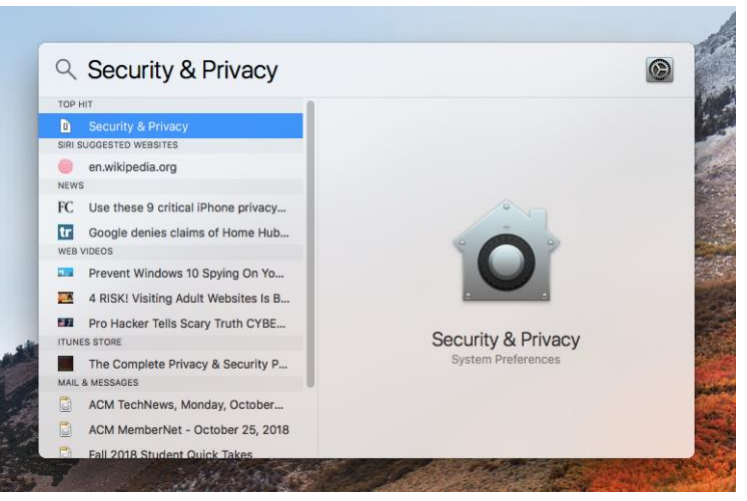

b. In the bottom of the Security & Privacy menu (pictured below without the prompt) in the General tab, there will be a small prompt to allow RemoteVPN to run. Click the Allow button.

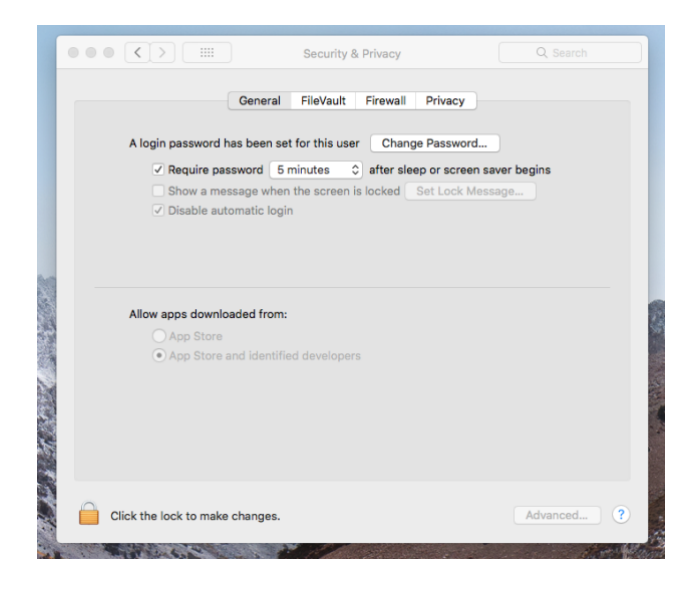

6. Type "Cisco" into the Spotlight search or conversely look in your Applications Menu to run the VPN.

- 7. Setup your VPN:
	- Type in the address of Western's VPN: "remotevpn.wwu.edu"

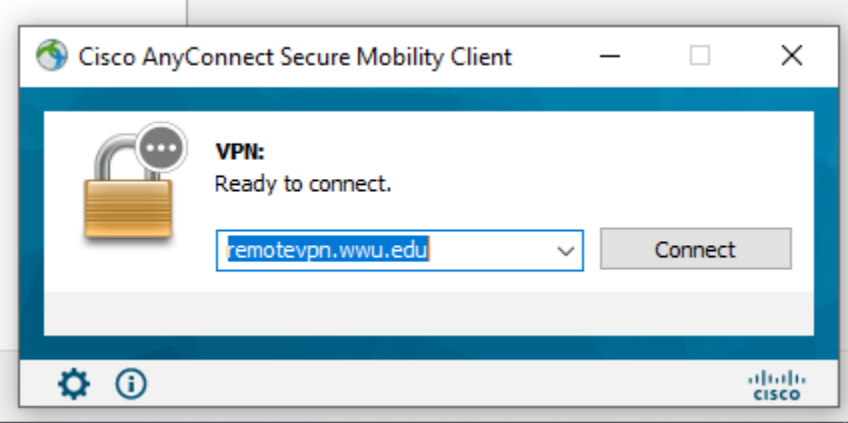

• Input your Username and Password

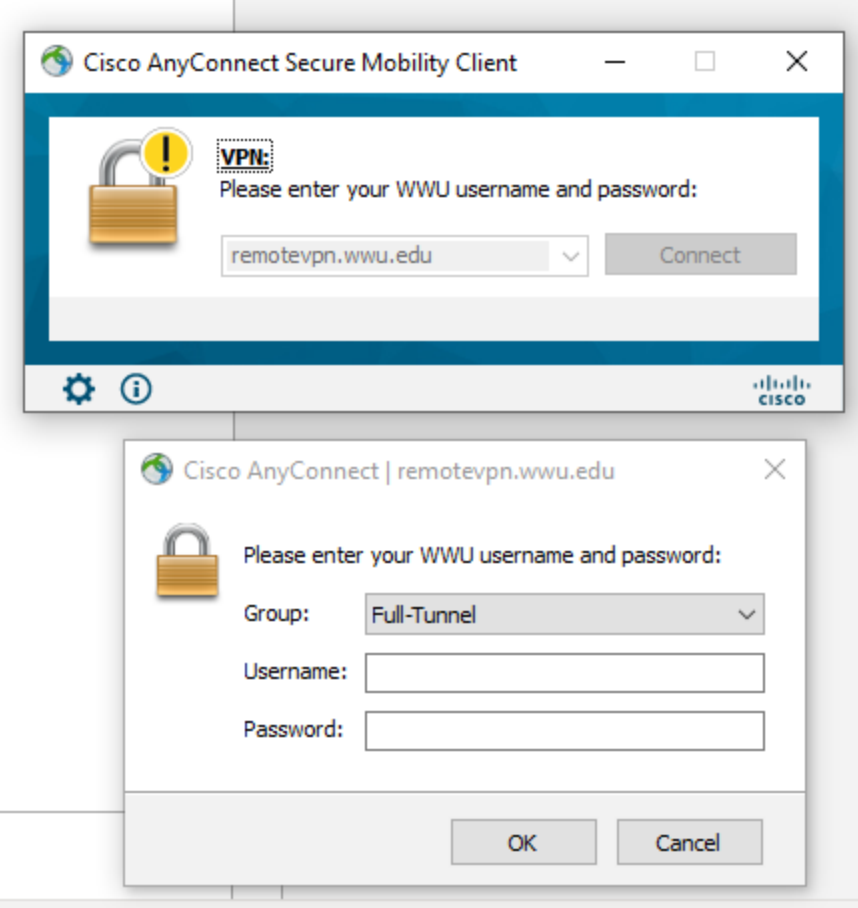

• Press Connect then freely access your WWU online resources. VPN activity will be indicated by the locked globe icon in the top right of your screen.

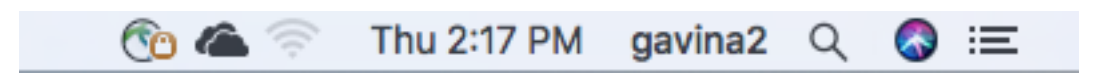

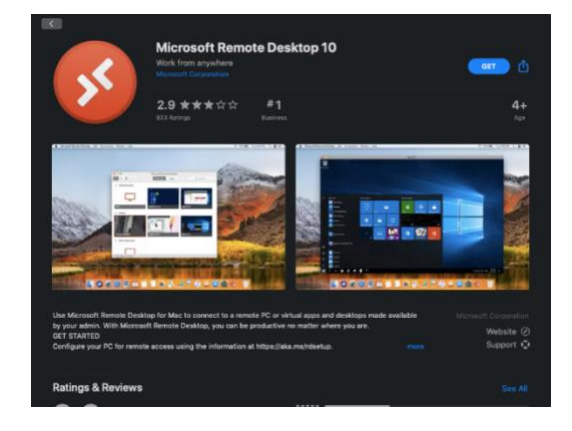

1. Navigate to the **App Store** on your Mac, and search for "remote desktop 10". From there, you should be able to download **Microsoft Remote Desktop 10** using your Apple ID credentials.

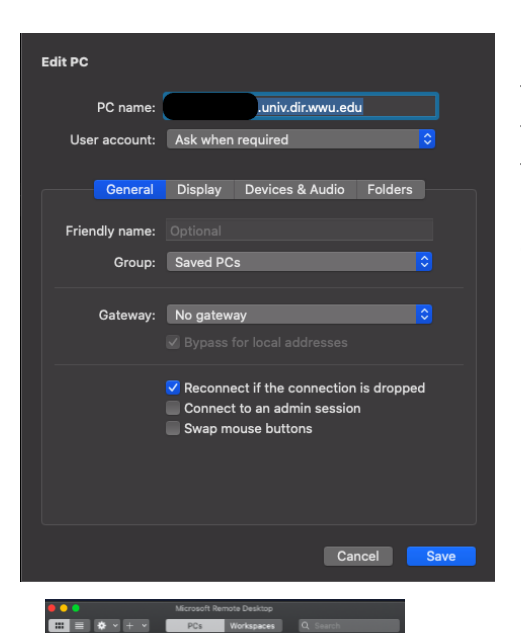

Ŀ

2. Once opened, add a PC by using the **+** icon at the top of the window. Enter your system name under the field titled **PC Name**, with "univ.dir.wwu.edu" appended to the end, and leave **User Account** as "Ask when required". Customize the options to tailor your experience best, and save your changes.

3. Double click the added PC to connect remotely, and login with your user credentials once the desktop has booted. If a user is currently logged in, you will have the option to log them off, however please do not do this if you are using a lab computer.